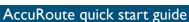

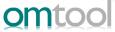

## Sending an End of Load file message to FTI<sup>®</sup> Ringtail<sup>®</sup> from Accuroute Desktop

Use the following procedure to send an End of Load file message using AccuRoute Desktop. For detailed information on sending messages using AccuRoute Desktop, consult the <u>AccuRoute Desktop user guide</u>.

## To send an End of Load file message to Ringtail using AccuRoute Desktop:

Start AccuRoute Desktop. Click **START**, go to the Omtool programs group, and select **ACCUROUTE DESKTOP**. Log in if prompted. The application appears on your desktop.

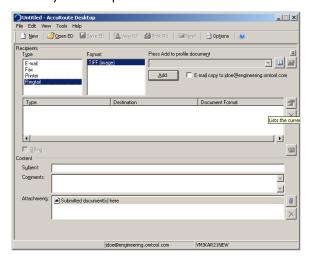

- 2 Select the **Recipient** type as **RINGTAIL** in the **RECIPIENTS TYPE** list. The only available file format is TIFF (image).
- 3 Verify that TIFF (image) is selected as the file format.
- 4 Click **ADD**. The Ringtail configuration wizard opens.

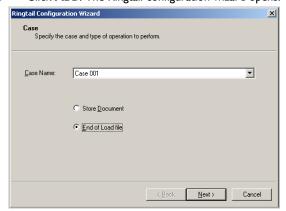

5 Click NEXT. A summary page opens.

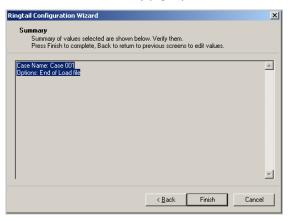

6 Click FINISH to close the wizard. The Ringtail destination appears in the message.

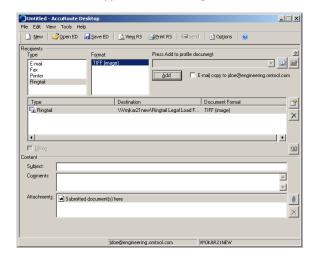

- 7 Add content to your message.
  - a Locate the CONTENT section at the bottom and type a subject and comments.
  - b Add any attachments you want to send with your message. Click the paperclip icon and do one of the following:
  - FILE Select this option to attach a file saved from your computer or network share. Go to the file, select it, and click OPEN. The file appears in the attachments list.
  - WEB DOCUMENT Select this option to attach a web page from the Internet. Enter the address of the web document, choose a file name for the attachment, select a file format for this attachment (such as PDF or HTML), and click OK.

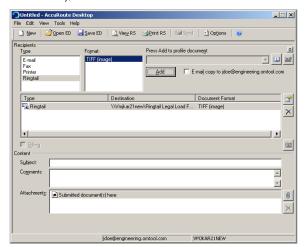

- 8 Send or save the message. You can do one of the following:
  - Save the message as an Embedded Directive To save as an Embedded Directive, click SAVE ED on
    the toolbar. In the Save As page, enter a descriptive
    title in the Title text box. Click SAVE.
  - Print a Routing Sheet that can be scanned with hard copy documents - To generate a Routing Sheet, save the message as an Embedded Directive. Then click PRINT RS on the toolbar. AccuRoute Desktop creates a Routing Sheet containing the Embedded Directive and displays it as a PDF file on

- your desktop. Print the Routing Sheet and include it as the first or last page of the hard copy document. Take the document to a network scanner and scan it using the instructions provided by your network administrator. (Your message can include both electronic and hard copy documents.)
- ▶ When you select **END OF LOAD FILE**, you cannot click **SEND** to send the message.
- c Send the end of load file Routing Sheets through the standard network scanning process.

When you send a message and it is delivered to the AccuRoute sever for processing. After the messages are processed by the server, the output TIFF and OCR text files are generated in the **Final** folder. The load file (with MDB format) is generates in the **Working** folder.